# **Asus Router Setup**

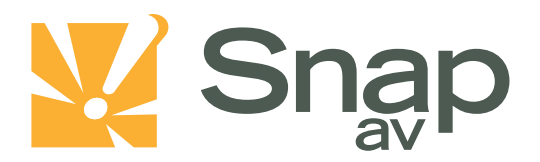

### **Overview**

**Follow these steps for Router Firewall Setup for a SnapAV IP product with an Asus router. Some of the screens may look different; however the steps will be the same. If you have questions about your specific Asus device, please contact technical support.**

## **Before Beginning**

**Complete the initial setup of the SnapAV IP product by following the instructions in the products owner's manual.**

**The following information from the SnapAV IP product setup is needed to complete the setup of the router:**

- **Static IP Address**
- **TCP and UDP Ports for access to the device**
- **Any TCP and UDP ports for services such as Email, FTP, etc.**

*Example: For a WirePath DVR, the default ports for remote access are 67 and 68 on both TCP and UDP protocols and port 80 on TCP protocol. Other ports may also be needed, i.e. 587 for Email setup, 21 for FTP, etc…*

# **Setting Up the Router**

*Note:The following steps contain a placeholder [SnapAV IP product] for the product being installed. In the router this should be replaced with a name that will identify the product without the brackets. Example: DVR-1, WB400-1…*

- **1. Before logging into the router, connect the SnapAV IP product to the Network and turn it on.**
- **2. Login to router using login information provided in user manual.**

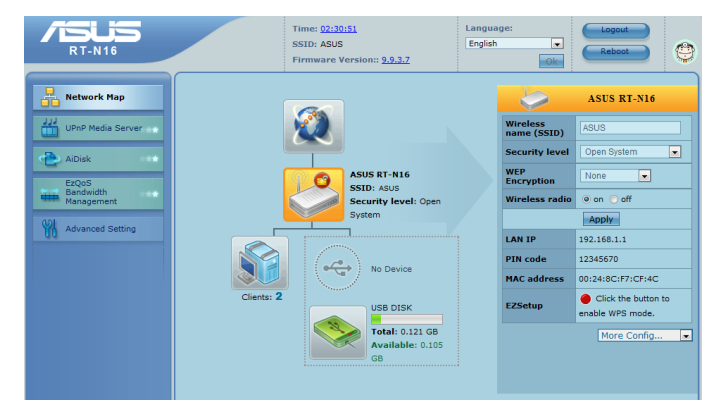

#### **Asus Router Setup**

**3. On the left, locate and select the "Advanced Setting" tab and then select the Virtual Server tab at the top of the screen. Enable virtual server and leave Famous Server List and Famous Game List blank.**

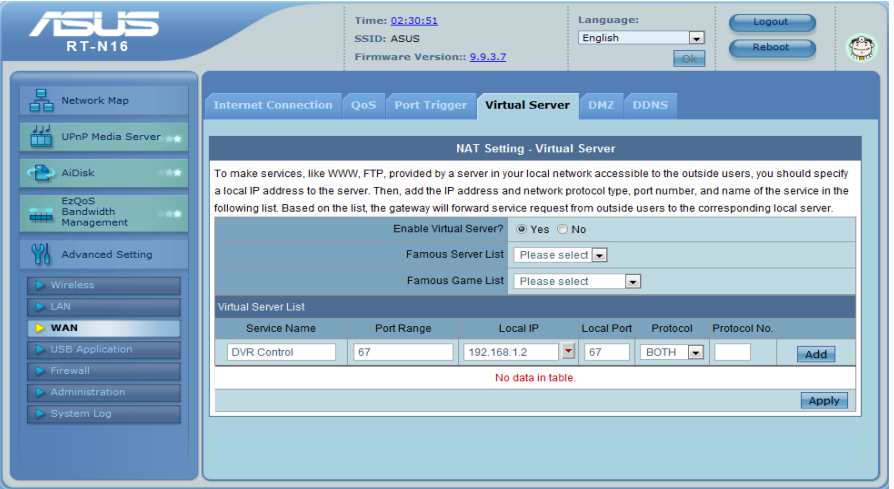

- **4. For Service Name, enter the name of the SnapAV product and the port function(example: Wirepath DVR Control Port). Enter the port number or range of numbers(example: 67-68) to be used in the Port Range field.For Local IP, select the Static IP address that was assigned to the SnapAV IP product during the initial SnapAV IP product setup. Protocol should be set according to the instructions for the port function, either TCP, UDP, or BOTH.**
- **5. Select the "ADD" button to save the changes.**
- **6. There should now be exceptions in the virtual server list. Make sure all entries have the correct settings. If not then delete the bad entry and redo these steps for whichever port is missing out of the three.**
- **7. Be sure to close the browser and reboot the router and SnapAV device for all changes to take effect when you have finished.**

## **Contacting Technical Support**

**Phone: (866) 838-5052 Email: [Techsupport@snapav.com](file://10.102.11.11/proddev/_Application%20Design%20Files/Media%20Distribution/B-100-HDMatrix/Documents/Software%20Manual/Techsupport@snapav.com)**